# **Регистар субјеката националног иновационог система**

# **Корисничко упутство за коришћење апликације Портал**

Назив фајла: Корисничко упутство\_Портал\_v1.1 Верзија: 1.1

# САДРЖАЈ

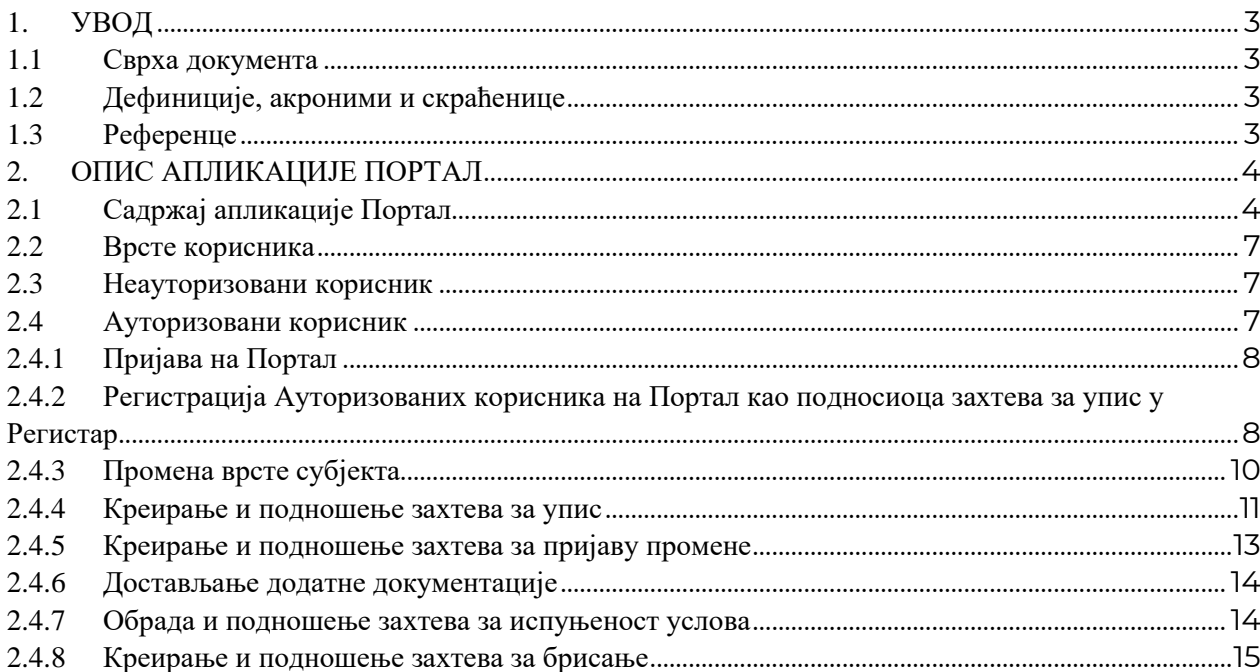

# <span id="page-2-0"></span>**1. УВОД**

Овај документ представља корисничко упутство за апликацију Портал субјеката националног иновационог система.

# <span id="page-2-1"></span>**1.1 Сврха документа**

Сврха овог документа је опис свих процеса који су имплементирани кроз апликацију, и који су део захтева садржаних у Функционално-техничкој спецификацији.

# <span id="page-2-2"></span>**1.2 Дефиниције, акроними и скраћенице**

У следећој табели су наведене скраћенице и акроними коришћени у овом документу:

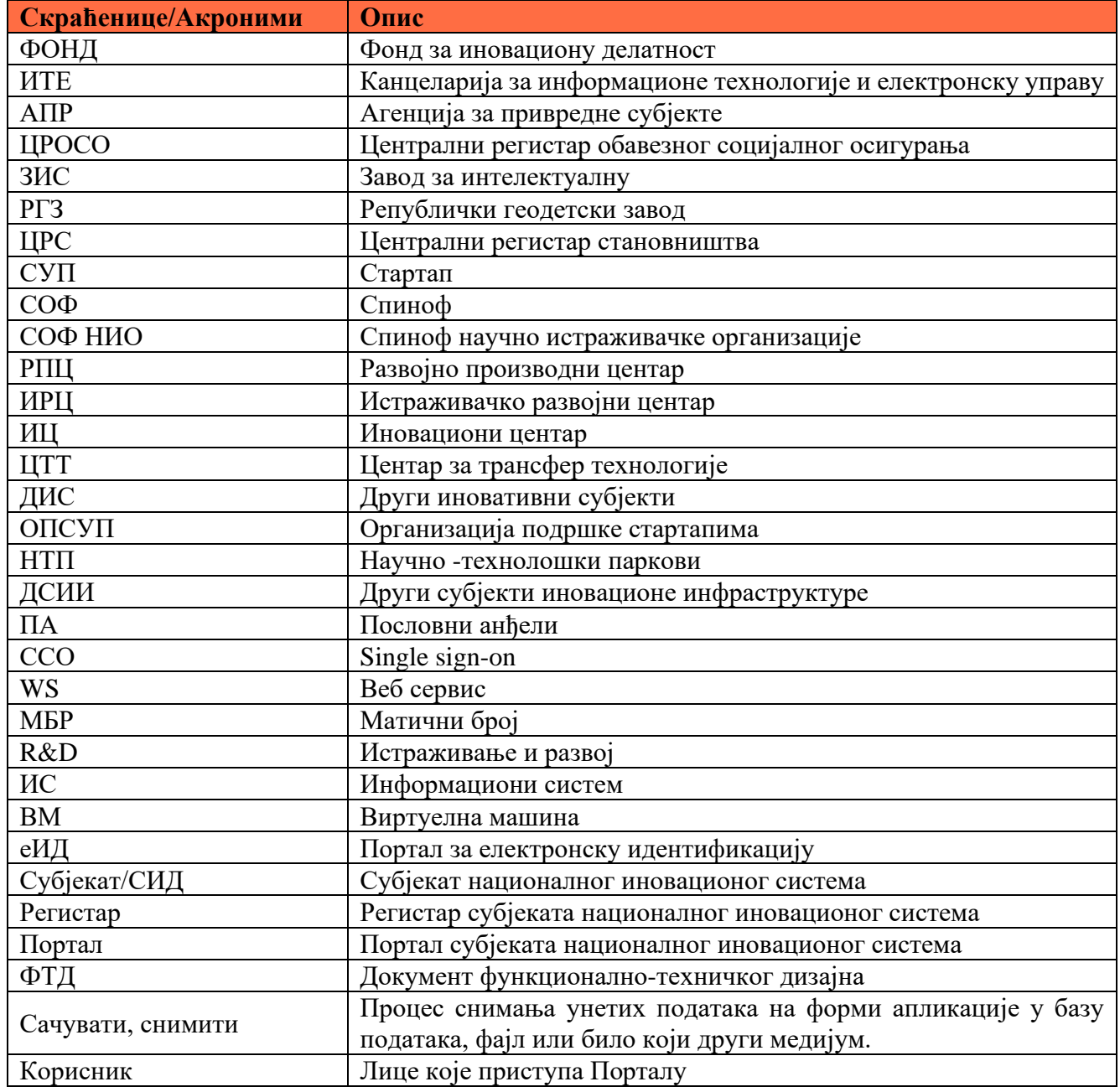

# <span id="page-2-3"></span>**1.3 Референце**

- Функционално-техничка спецификација

# <span id="page-3-0"></span>**2. ОПИС АПЛИКАЦИЈЕ ПОРТАЛ**

Апликација Портал је намењена за упис субјеката иновационе делатности у Регистар субјеката иновационе делатности. Портал субјеката националног иновационог система је јавно доступан на следећој адреси: https://einovacije.rs/

#### <span id="page-3-1"></span>**2.1 Садржај апликације Портал**

Почетна страница Портала приказана је на слици испод.

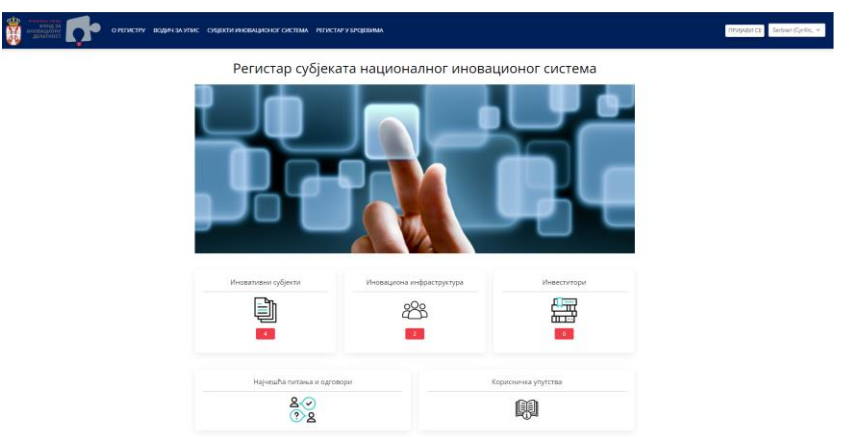

#### На порталу су јавно

доступни садржаји описани по странама, у наставку:

• *О регистру* (информације о Регистру и врстама субјеката које Регистар препознаје)

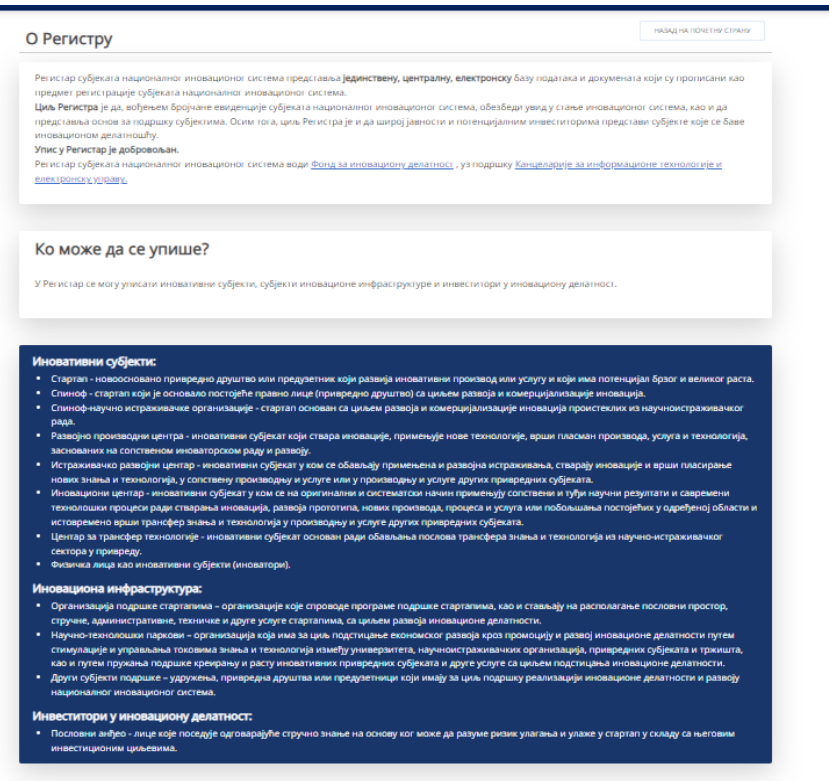

• *Водич за упис* (садржи упутства и прописе којима се регулише рад Регистра)

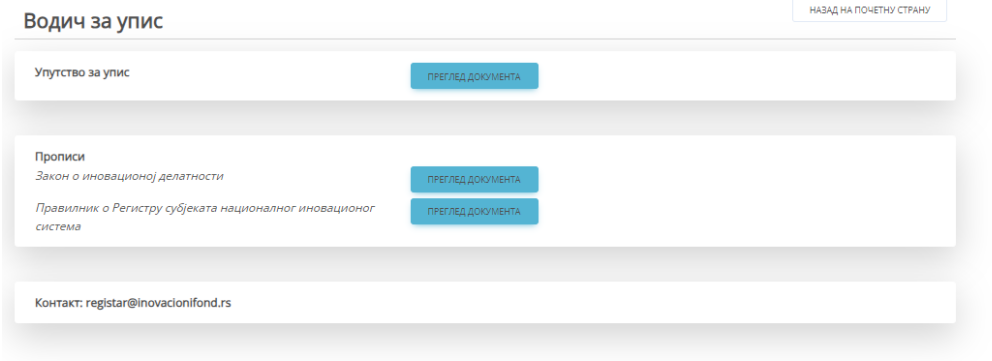

• *Субјекти иновационог система* (омогућава прегледа уписаних Субјекта, са могућношћу претраге према дефинисаним критеријумима)

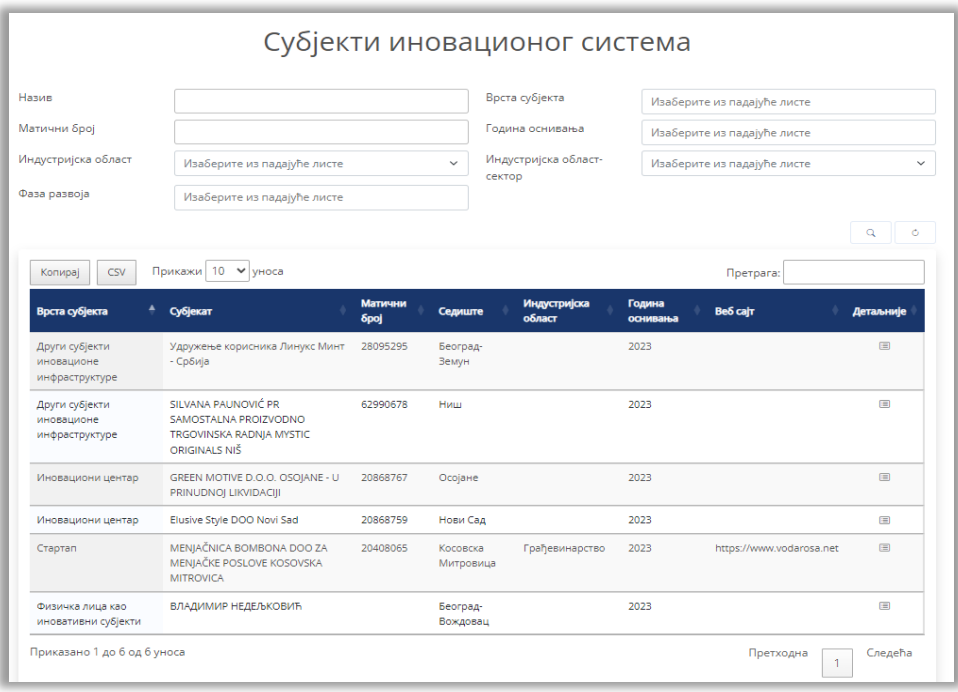

Субјекти се могу претраживати према следећим параметрима:

- назив правног или физичког лица, врста субјекта, матични број, година оснивања, индустријска област и сектор индустријске области (бира се након избора индустријске области).
- Назив и матични број су поља за унос, док су остали параметри реализовани као падајуће листе унутар којих је могућа и претрага по називу.

Кликом на таб *Детаљније* отвара се страна на којој је приказан већи скуп информација о одређеном Субјекту.

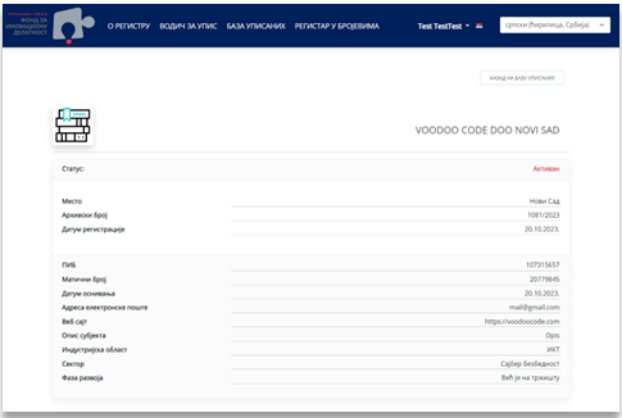

Омогућено је преузимање података у формату *.csv*

• *Регистар у бројевима* (преглед и графички приказ регистрованих корисника по врсти субјекта и типу субјекта)

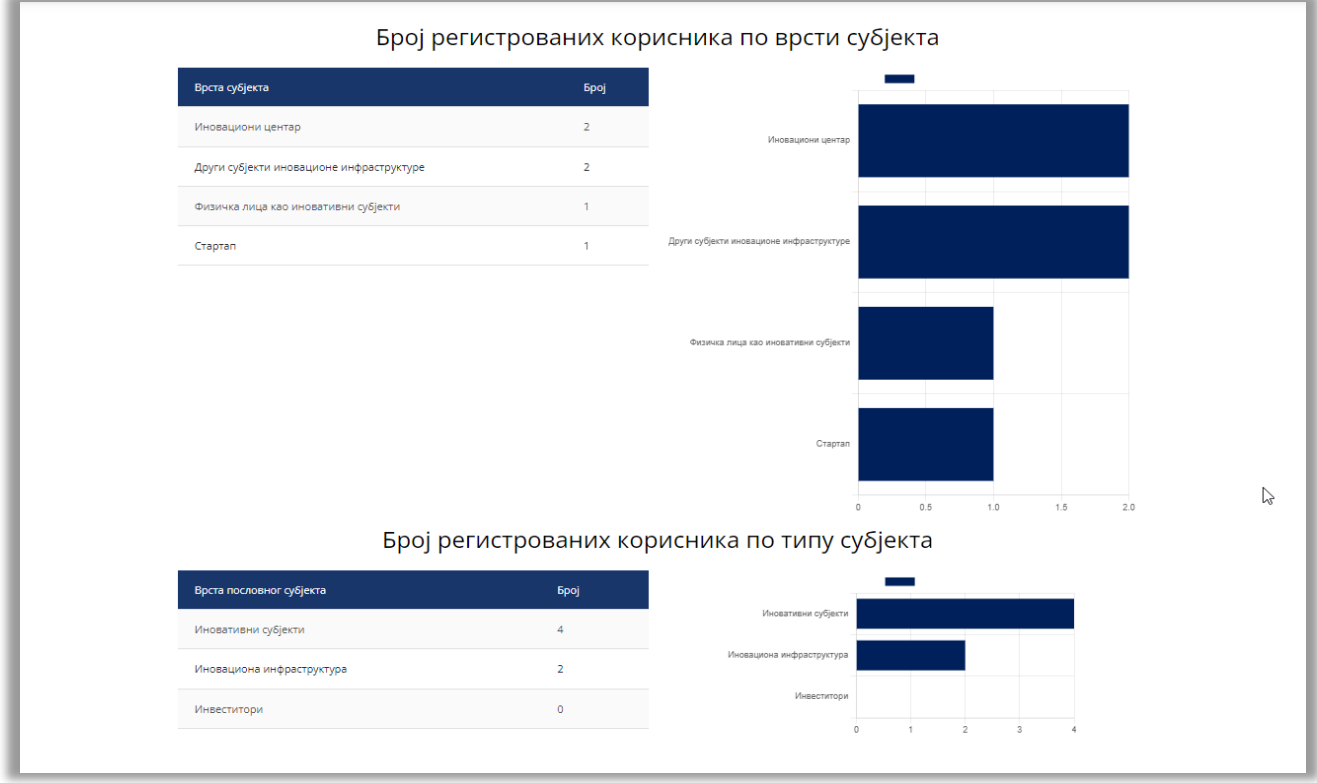

• *Пријави се* (у горњем десном углу заглавља налази се овај таб преко кога се корисник пријављује на Портал, користећи свој кориснички налог којим се регистровао на порталу за електронску идентификацију [https://eid.gov.rs](https://eid.gov.rs/) Могуће је пријавити се са високим нивоом поузданости: квалификовани електронски сертификат или мобилна апликација ConsentID.

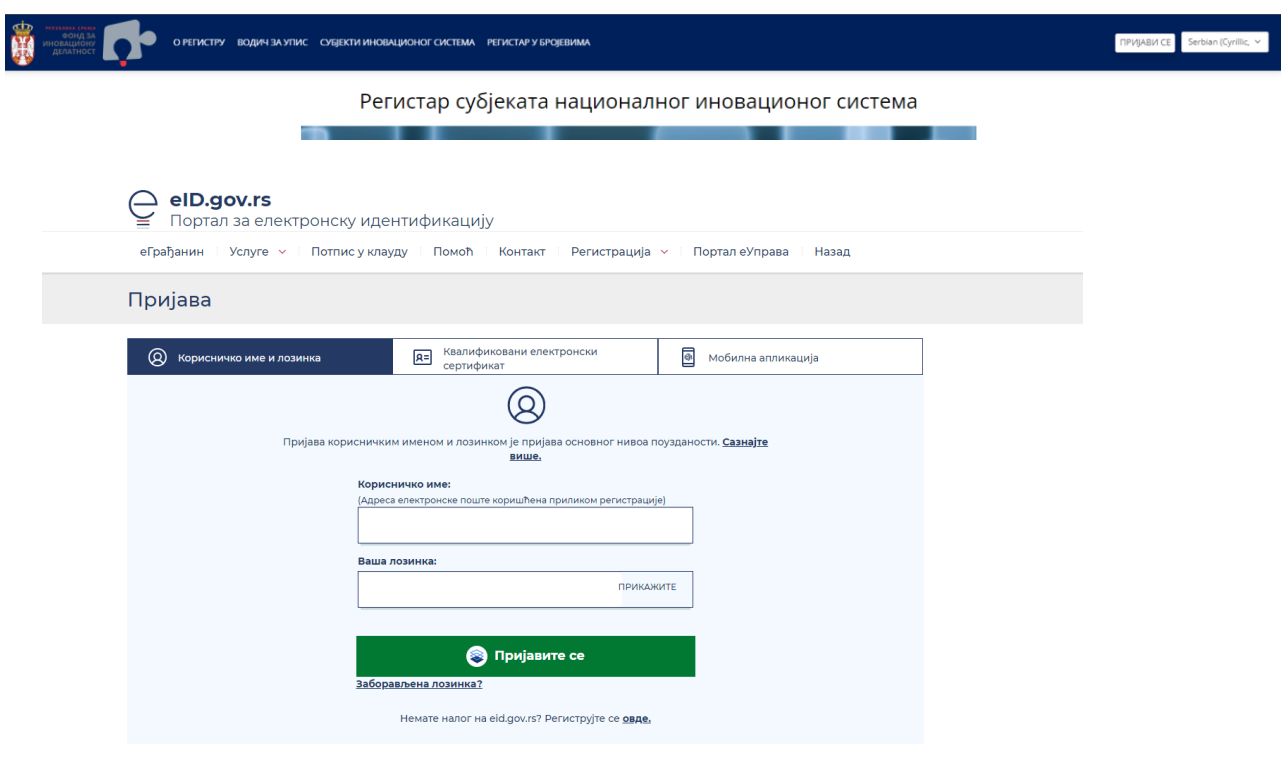

• *Промена језика* (приказ у ћирилици и латиници, у плану је да буде и на енглеском језику).

# <span id="page-6-0"></span>**2.2 Врсте корисникa**

Портал препознаје два типа корисника:

- Неауторизоване који имају могућност да претражују и прегледају јавно доступне податке из Регистра, и
- Ауторизоване кориснике који приступају Порталу користећи свој кориснички налог којим су се регистровали на порталу за електронску идентификацију https://eid.gov.rs

#### <span id="page-6-1"></span>**2.3 Неауторизовани корисник**

Неауторизовани корисници имају могућност да на Порталу претражују и прегледају јавно доступне податке из Регистра.

#### <span id="page-6-2"></span>**2.4 Ауторизовани корисник**

Да би корисник: овлашћено лице (законски заступник) правног лица могао поднесе захтев за упис у Регистар за правна лица или физичко лице могло да поднесе захтев за упис у Регистар за одређене врсте иновационих субјеката, предуслов за то је да се региструје на Порталу за електронску идентификацију https://eid.gov.rs

Ауторизовани корисник апликације Портал (Корисник) је подносилац захтева, који/е може поднети на Порталу.

Ауторизовани корисник може имати следеће статусе: *подносилац захтева, уписан у Регистар и обрисан из Регистра.*

Ауторизовани корисници такође, имају могућности и претраге и прегледа јавно доступних података.

#### <span id="page-7-0"></span>*2.4.1 Пријава на Портал*

Ауторизовани корисник се пријављује на Портал кликом на дугме *Пријави се*, чиме се преусмерава на Портал за електронску идентификацију eid.gov.rs (еИД), при чему је неопходно да претходно буде регистрован на Порталу за електронску идентификацију, односно да има креиран кориснички налог.

Пријављивање се врши високим нивоом поузданости, што подразумева пријављивање квалификованим електронским сертификатом или путем апликације (*ConsentID*) на мобилном телефону.

#### <span id="page-7-1"></span>*2.4.2 Регистрација Ауторизованих корисника на Портал као подносиоца захтева за упис у Регистар*

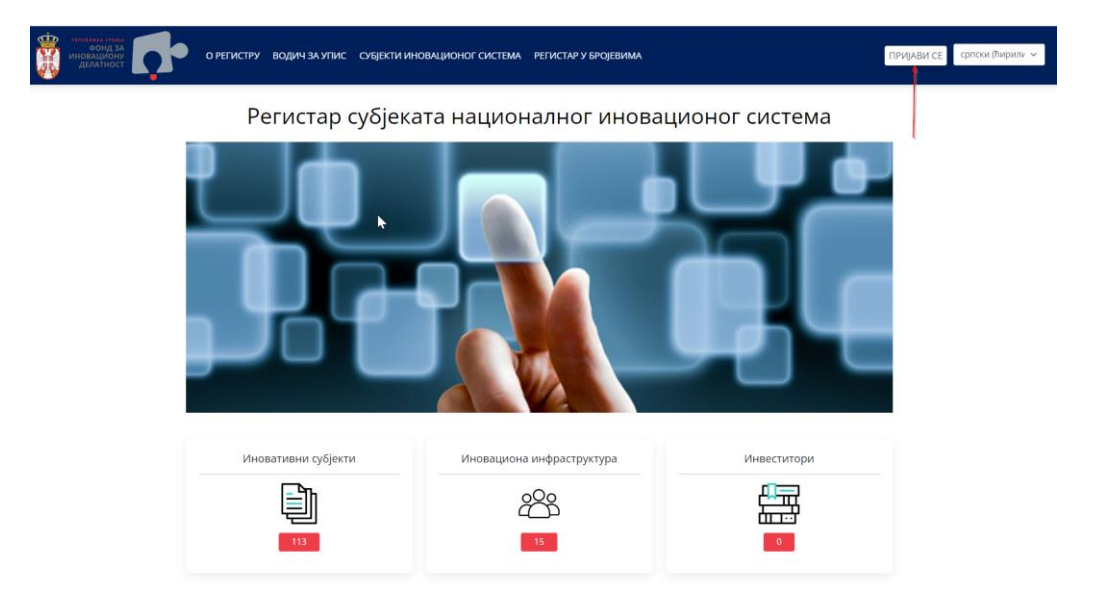

На почетној страници Портала корисник бира опцију *Пријави се*

Након тога се Корисник преусмерава на портал еИД на коме се пријављује на један од два понуђена начина:

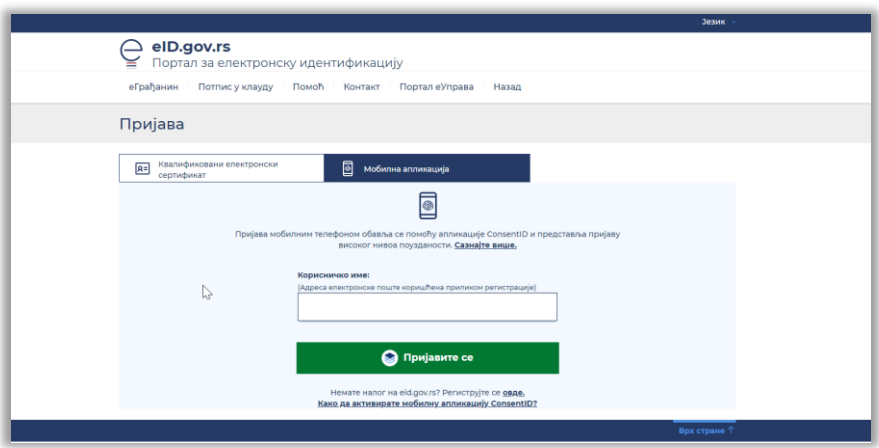

Након успешне аутентикације на порталу еИД, приказује се форма за унос података тако што корисник бира да ли је:

- Правно лице, или
- Физичко лице
- Уколико корисник изабере **ПРАВНО ЛИЦЕ**:
	- уноси матични број, бира врсту правног лица и врсту субјекта за који жели да се региструје.
	- обележавањем поља да је сагласан са политиком и условима коришћења Портала и кликом на дугме "Региструј" врши регистрацију субјекта на Порталу (али не и на Регистру).
		- o Приликом овог поступка, Портал проверава да ли је корисник која подноси захтев за регистрацију законски заступник наведеног правног лица у АПР-у. Уколико су подаци исправни, подаци о пријављеном кориснику и правном лицу ће бити сачувани у бази података информационог система. Такође, наведеном Ауторизованом кориснику се аутоматски додељује улога са правима и привилегијама која се односе на *подносиоце захтева за упис у Регистар.*

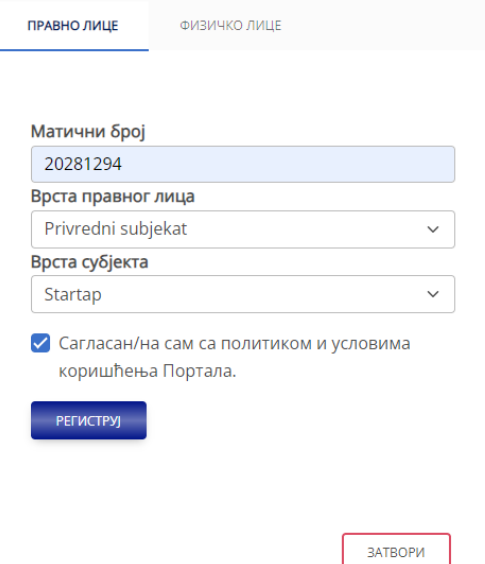

*Напомена*: У случају да Корисник, у смислу законског заступника, већ има регистровани Субјекат и жели да региструје други Субјекат за који има то право, потребно је да изабере опцију *Регистрација новог субјекта*. Поступак који следи је исти као што је претходно описано.

*Напомена*: Уколико лице које се пријављује, више није законски заступник правног лица, биће му онемогућен даљи приступ апликацији и подацима о регистрованом субјекту и добиће одговарајућу искачућу поруку да није законски заступник за изабрано правно лице.

- Уколико корисник изабере **ФИЗИЧКО ЛИЦЕ**:
	- бира врсту субјекта за који жели да поднесе захтев за упис и поврђује да је сагласан са политиком и условима коришћења Портала.
	- подаци се аутоматски попуњавају из саме пријаве на еИД.
	- кликом на дугме *Региструј* врши се регистрација Корисника на Портал.
	- подаци о пријављеном кориснику и правном лицу ће бити сачувани у бази података информационог система
	- истовремено, наведеном Кориснику, аутоматски се додељује улога која се односи на подносиоца захтева за упис у Регистар.

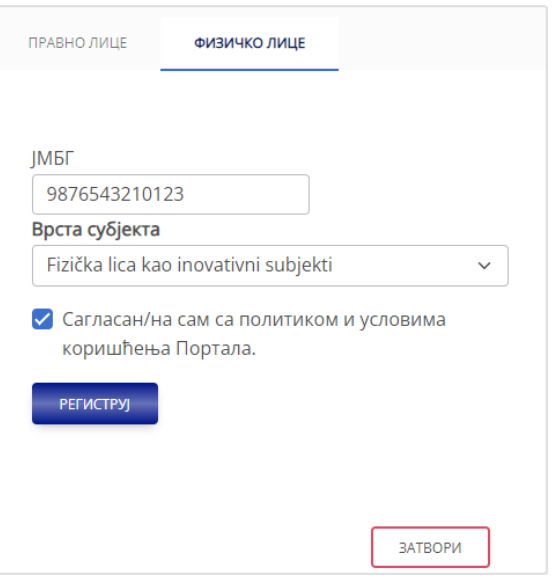

# <span id="page-9-0"></span>*2.4.3 Промена врсте субјекта*

Приликом подношења захтева за упис, Ауторизовани корисник има могућност промене врсте регистрованог Субјекта на начин описан у наставку.

Након клика на дугме *Промена врсте субјекта*, отвара се прозор на коме су у виду листе са падујућим менијем понуђене врсте субјеката. Корисник из листе бира жељену врсту субјеката. Након избора врсте субјекта, исти се потврђује кликом на дугме *Промена врсте субјекта*, који прати порука да је промена успешна.

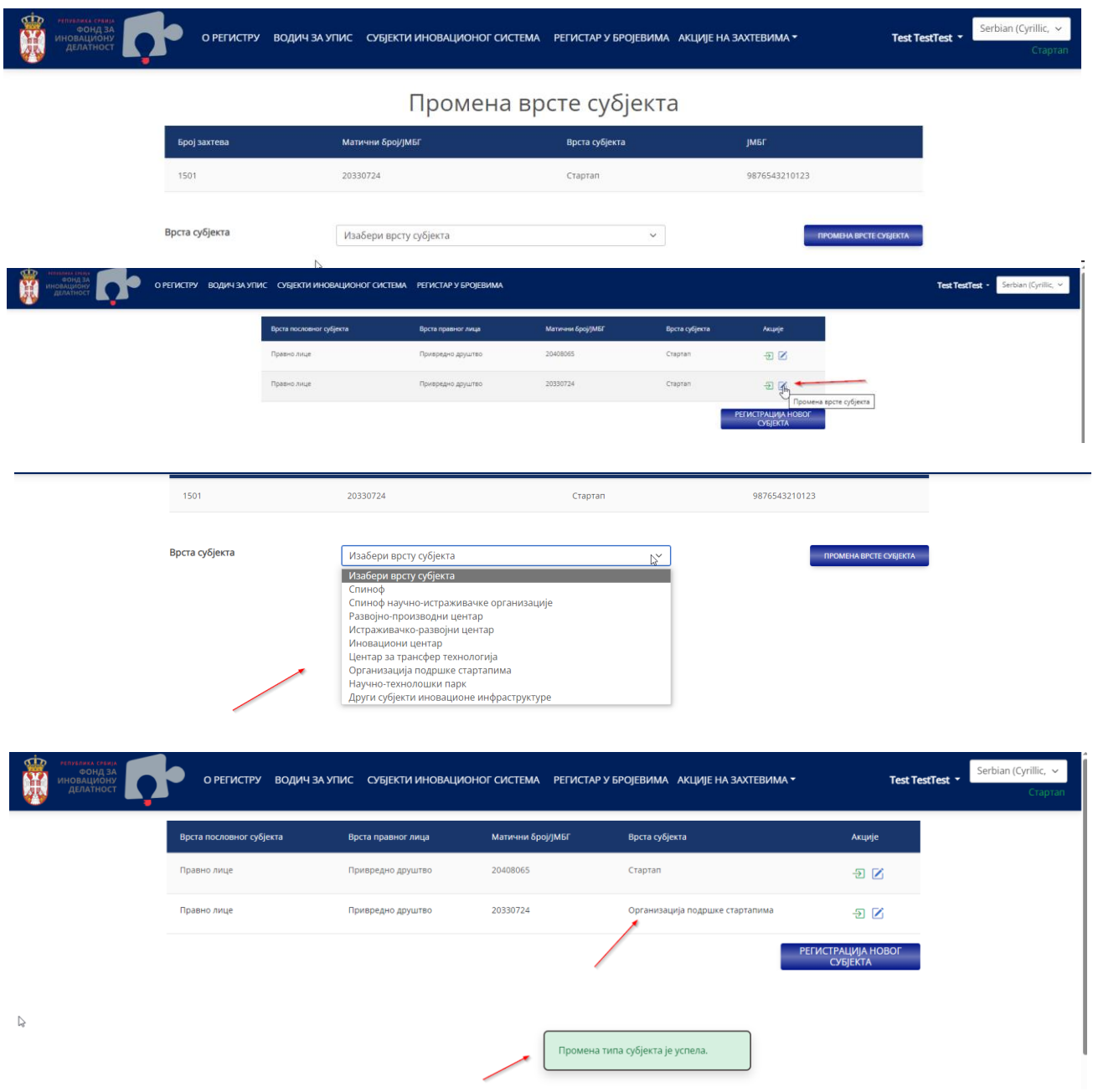

# <span id="page-10-0"></span>*2.4.4 Креирање и подношење захтева за упис*

Након успешног пријављивања и регистрације Корисника на Портал, подносиоцу захтева се отвара прозор (као на слици испод) у коме бира опцију *Креирање захтева за упис*.

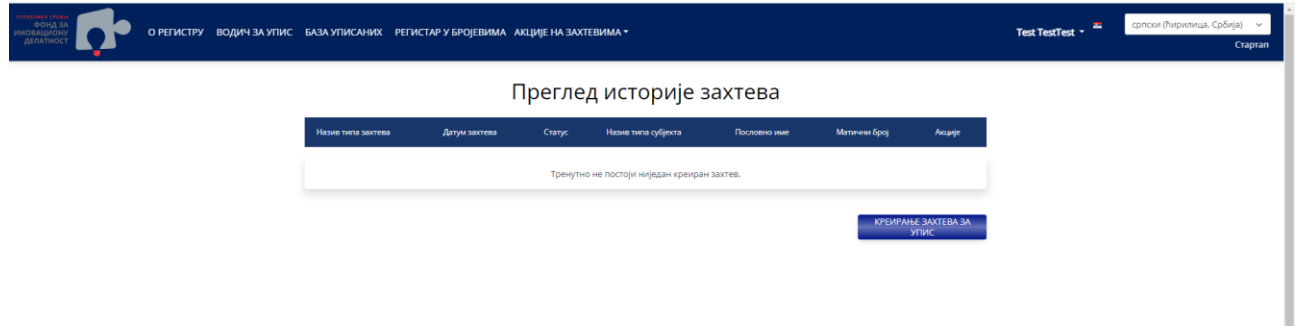

Избором ове опције, отвара се нова страна на којој ће бити већ аутоматски попуњени подаци који су доступни кроз позивање сервиса, на основу матичног броја и врсте правног лица (Привредни субјекат/ Предузетник) који је Заступник унео на форми приликом пријављивања. Измена података који су прибављени из службених евиденција путем сервиса није дозвољена.

Подаци који се не добијају из службених евиденција путем сервиса потребно је да се ручно унесу. Податке који се уносе ручно могуће је попунити из више итерација. Приликом уноса или измене ручно унетих података омогућена је опција чувања.

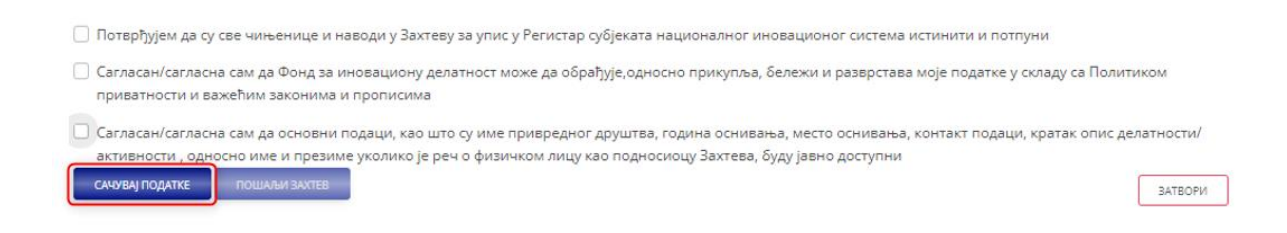

Након што Ауторизовани корисник буде сигуран да је све што је потребно од података приложио, потврдом да су сви унети подаци тачни и да је сагласан са коришћењем истих биће омогућен избор опције *Пошаљи захтев*. Подношње захтева за упис у Регистар биће потврђено поруком о успешности. Захтев је од тада видљив обрађивачима у Регистру.

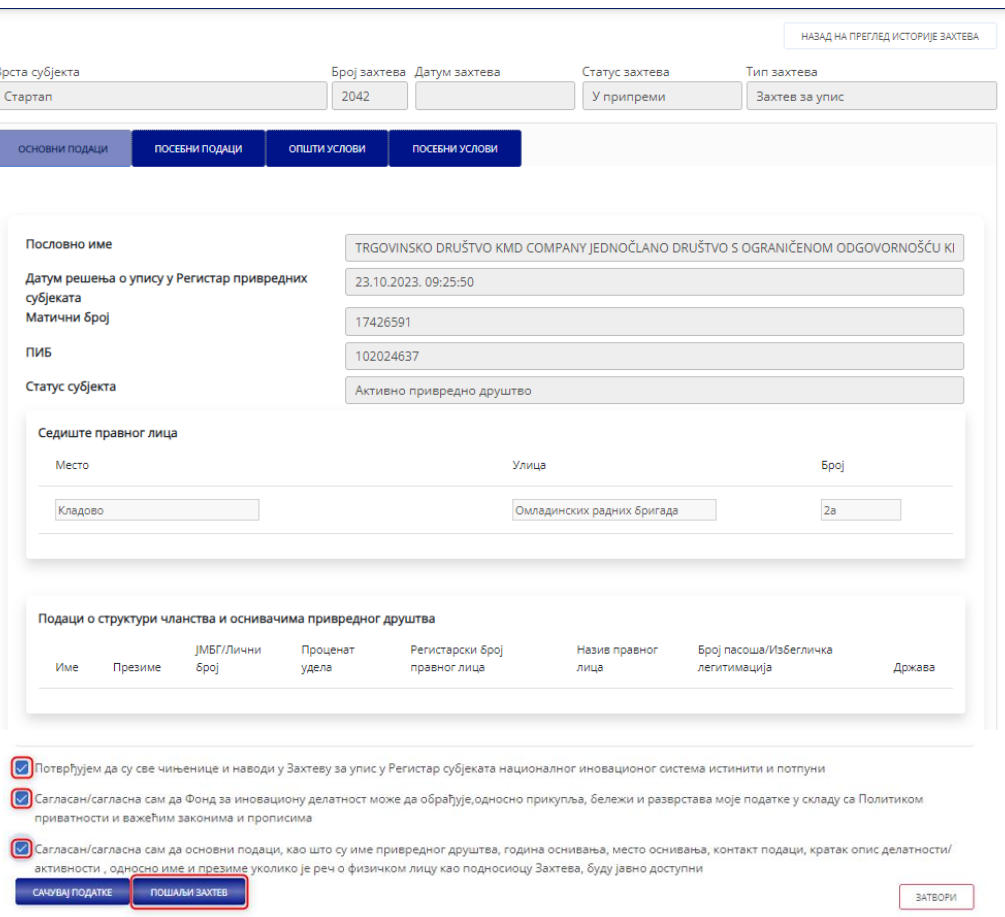

Уколико захтев за упис у Регистар буде прихваћен, Ауторизовани корисник на страници која приказује *Преглед историје захтева* може да прати статус захтева и основне податке.

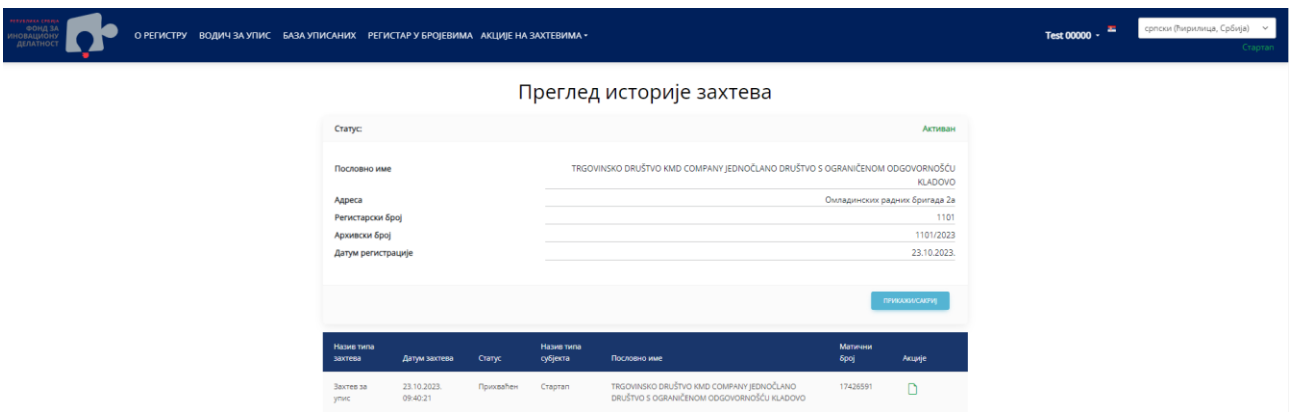

У случају да је Ауторизовани корисник регистровао на Портал више Субјеката чији је законски заступник, њему ће се приказати листа свих Субјеката. Избором ставке *Пријавите се* за одабраног субјекта, отвара се страница *Преглед историје захтева* са свим до тада постојећим захтевима за изабраног субјекта.

# <span id="page-12-0"></span>*2.4.5 Креирање и подношење захтева за пријаву промене*

Уколико након уписа настану промене у подацима који су ручно унети приликом подношења захтева за упис, Ауторизовани корисник који је уписан у Регистар на Порталу креира захтев за пријаву насталих промена. Осим тога, Ауторизовани корисник који је уписан у Регистар у обавези је да једном годишње ажурира своје податке у Регистру, како би испунио услов према Правилнику о Регистру.

Из главног менија потребно је изабрати падајући мени Акције на захтевима у оквиру ког се налази опција *Креирање захтева за пријаву промене података*.

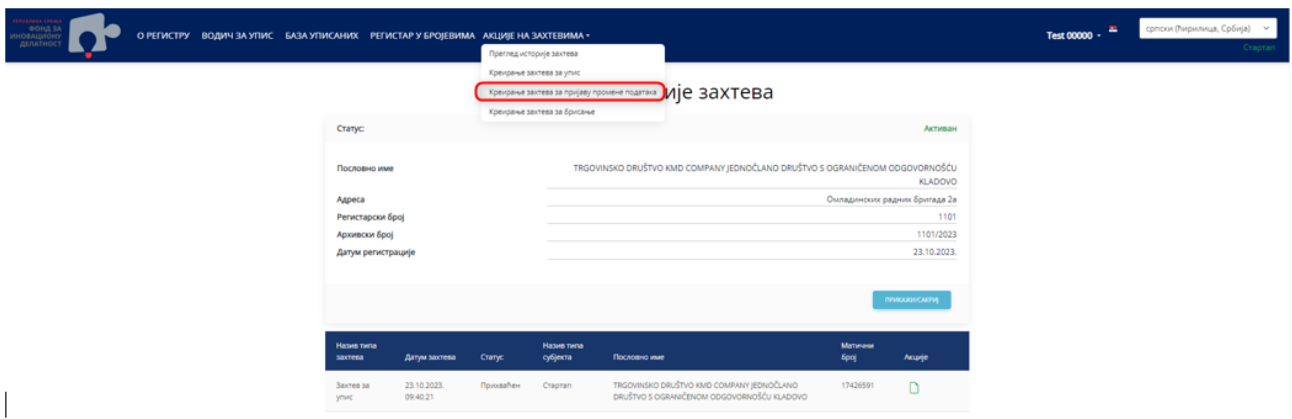

На форми која се отвори омогућена је измена свих података који се могу ручно мењати. Наведени подаци су означени са белом позадином и на тај начин се посебно наглашавају. Такође, као и код захтева за упис и овде је омогућено попуњавање података из више итерација.

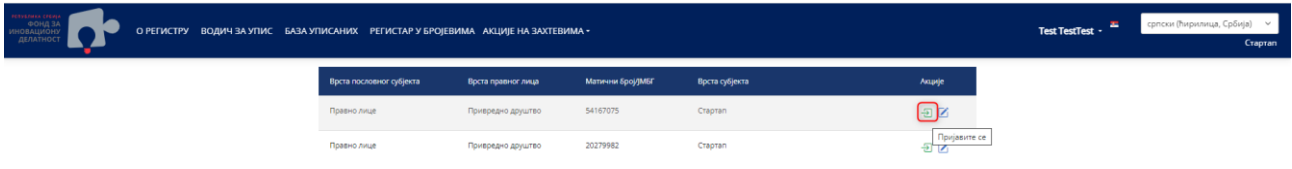

Након што Корисник буде сигуран да је све што је потребно од података приложио, избором опције *Пошаљи захтев* подноси се захтев за пријаву промене података у Регистар. На екрану се приказује порука о успешности. Захтев се тада прослеђује у обраду и видљив је на апликацији Регистар.

# <span id="page-13-0"></span>*2.4.6 Достављање додатнe документацијe*

Током процедуре уписа и након успешног уписа у Регистар, Фонд може да креира захтев за додатну документацију. Том приликом Ауторизовани корисник који је законски заступник правног лица или физичко лице добија обавештење о упућеном захтеву за додатну документацију. Након пријављивања на Портал, Ауторизовани корисник отвара страну *Преглед историје захтева*. Отварањем захтева за додатну документацију, Ауторизовани корисник за сваки таб на крају странице налази одлуку о поднетом захтеву, на основу које је потребно приложити додатну документацију/податке о наведеној ставци.

Такође, као и код претходних захтева, и овде је омогућено попуњавање података из више итерација.

Након што Ауторизовани корисник буде сигуран да је све што је потребно од података приложио, избором опције *Пошаљи захтев*, захтев се враћа на даљу обраду. На екрану се приказује порука о успешности.

# <span id="page-13-1"></span>*2.4.7 Обрада и подношење захтева за испуњеност услова*

Осим пријаве промене података, Субјекти уписани у Регистар су у обавези да једном годишње, најкасније до 15.12. за односну годину. Након пријаве на Портал, Корисник у делу *Преглед историје захтева* налази опцију *Захтев за испуњеност услова*.

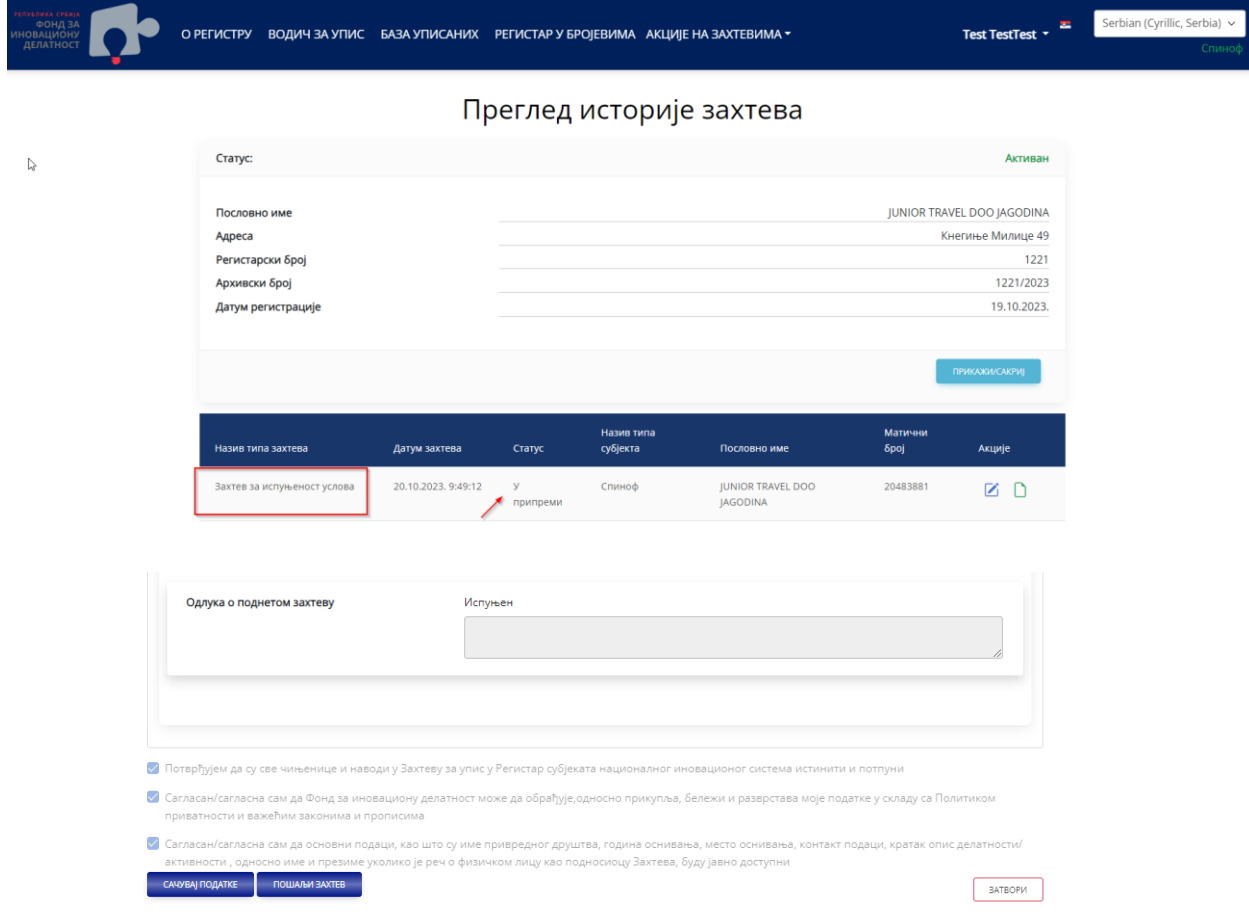

Кликом на дугме *Уреди* у *Акцијама*, отвориће се захтев који садржи податке који су прикупљени приликом подношења захтева за упис и оне податке који су ручно потребно је ажурирати у складу са променама које су настале током године. Након измене података (уколико их је било), Корисник шаље захтев кликом на дугме Пошаљи захтев.

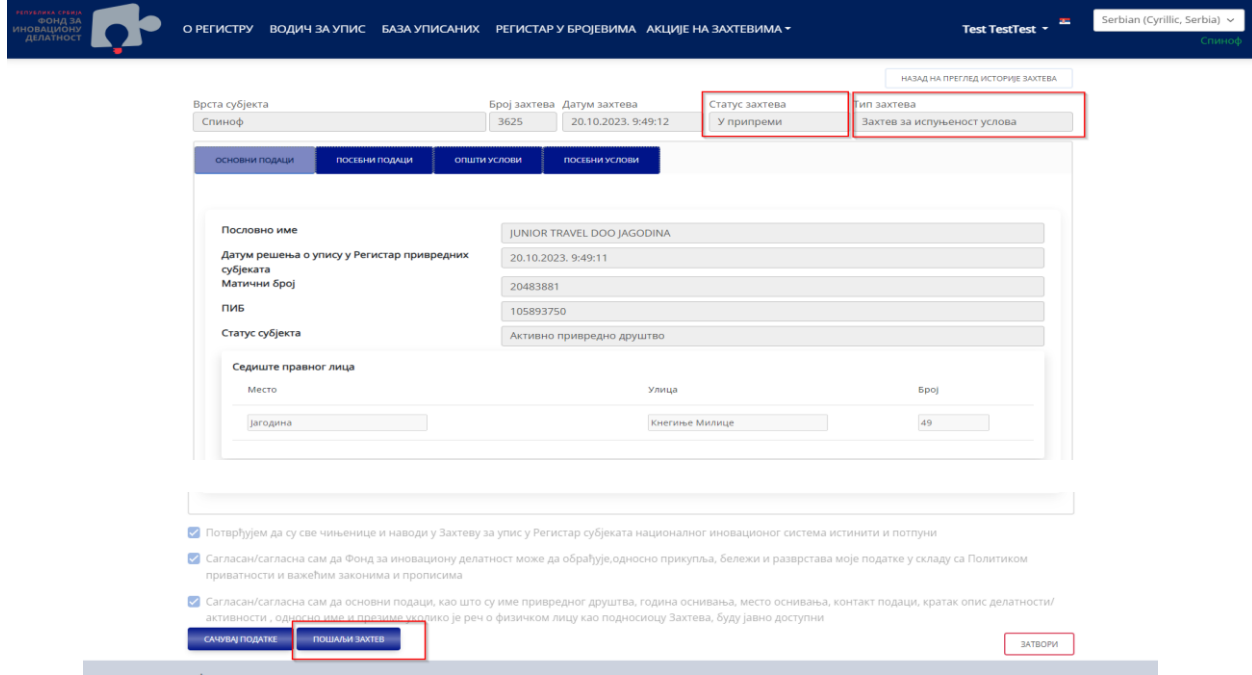

Након слања захтева, Корисник добија поруку да је Захтев успешно послат.

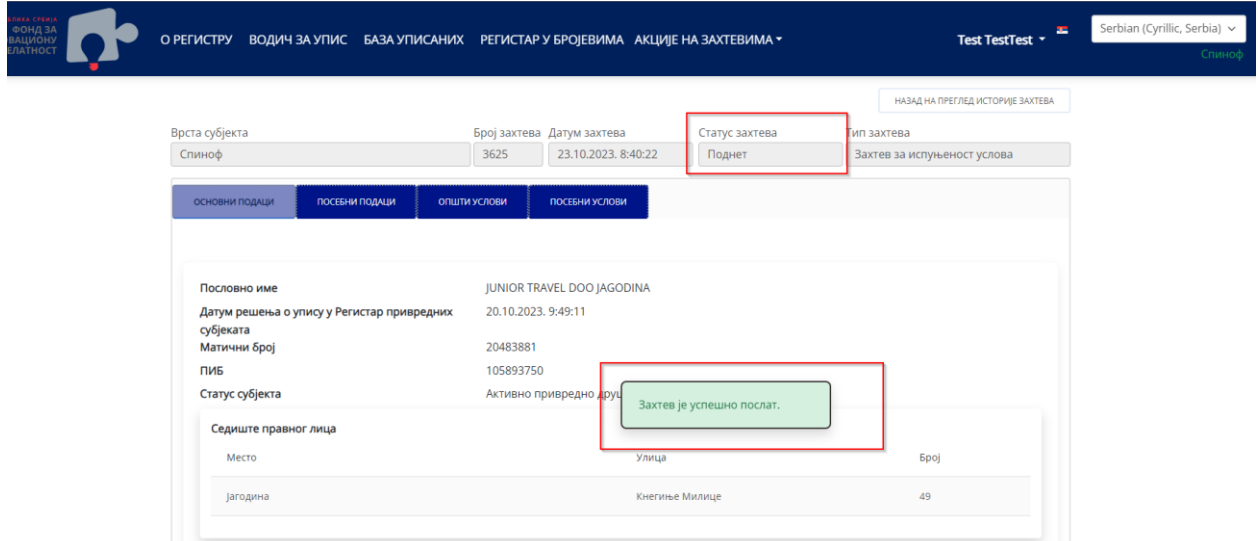

#### <span id="page-14-0"></span>*2.4.8 Креирање и подношење захтева за брисање*

Субјекти који су уписани у Регистар могу поднети и захтева да се избришу из Регистра. У главном менију потребно је да се изабере опција *Акције на захтевима* и из падајућег менија изабрати *Креирање захтева за брисање*.

Након избора опције *Креирање захтева за брисање* отвора се прозор у коме је потребно навести разлог за подношење захтева за брисање. Да би захтев био послат, неопходно је да се наведе разлог за брисање.

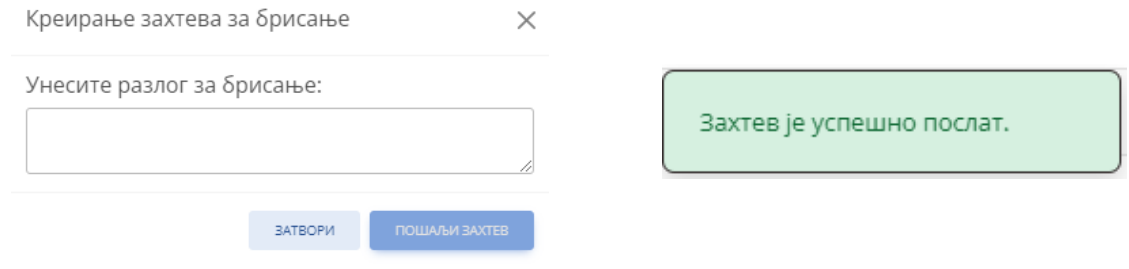

Потврдом на *Пошаљи захтев* отвара се форма која нам показује да је захтев за брисање у статусу Поднет и приказује се порука о успешности слања захтева на даљу обраду.